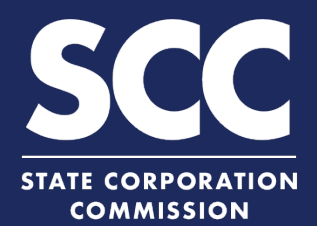

# **File an Annual Continuation Report for LP in the Clerk's Information System**

To maintain its status in Virginia as a limited liability partnership (LLP), a limited partnership (LP) must file an Annual Continuation Report each year. If the principal office has changed, the LP must also file an amendment. This how-to guide will walk you through filing an Annual Continuation Report online in the new Clerk's Information System (CIS) <https://cis.scc.virginia.gov/>.

# **No Principal Office Change**

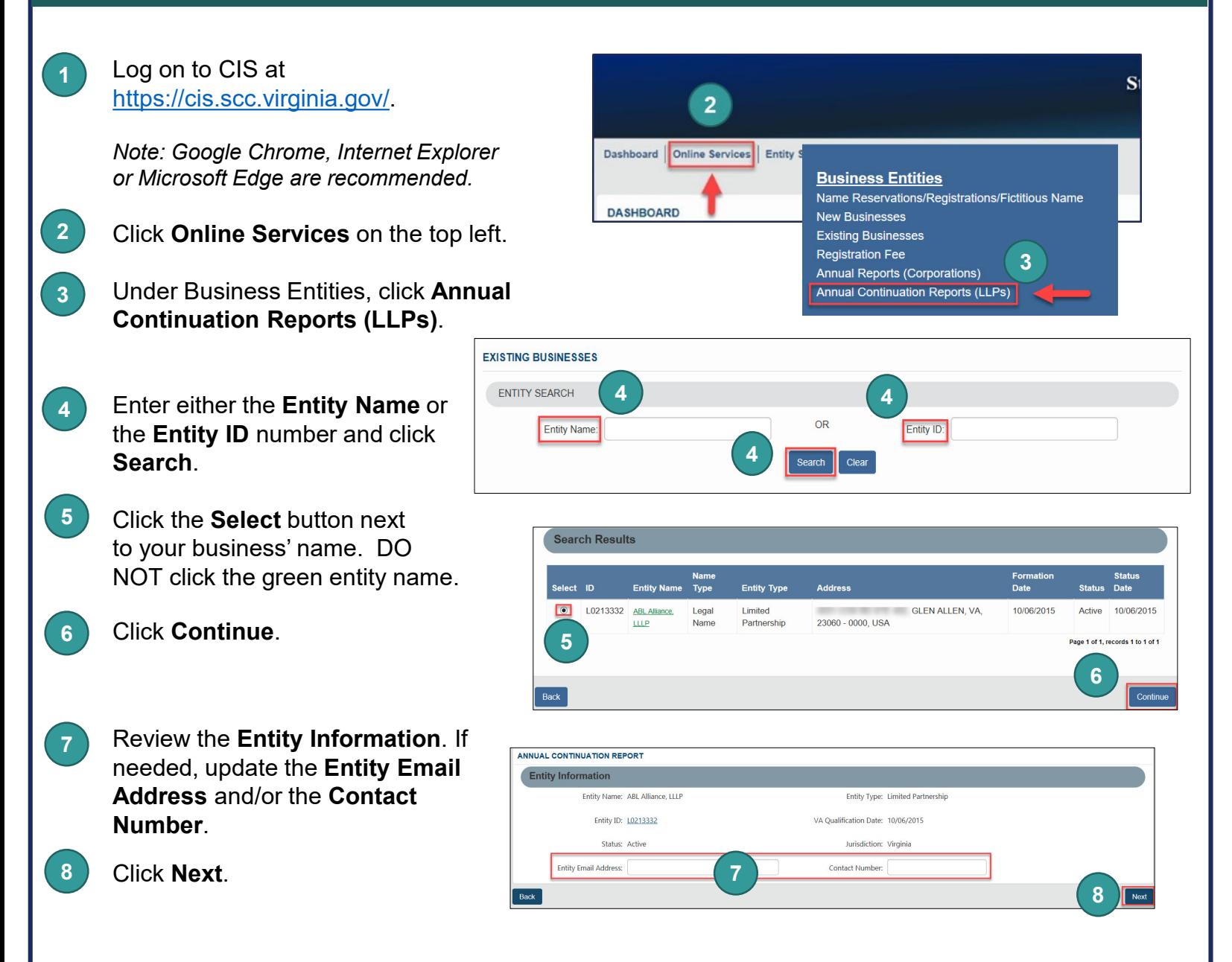

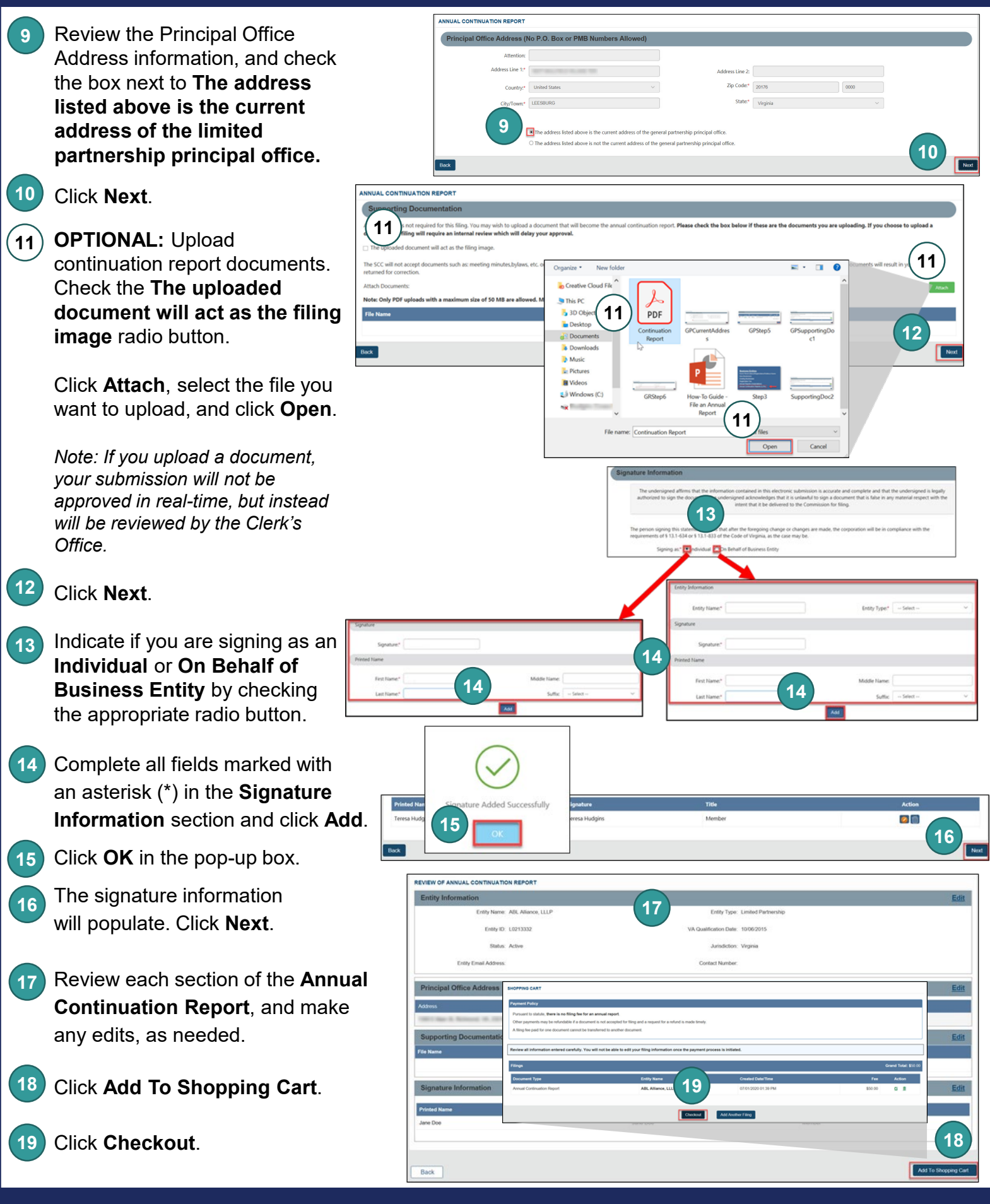

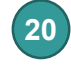

#### Click **Go To Payment**.

**21** In the Confirmation pop-up window, click **I Agree**.

> *Note: You will be taken to a site administered by LexisNexis to complete your payment.*

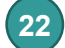

Enter your **Billing Address** and **Payment Information**, completing all fields marked with an asterisk (\*). You must complete the **Captcha** field.

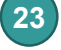

**24**

**25**

Click **Continue**.

Check the **Acknowledgement** radio button and click **Pay Now**.

*Note: Do not close the browser window.*

You will be directed to a confirmation screen.

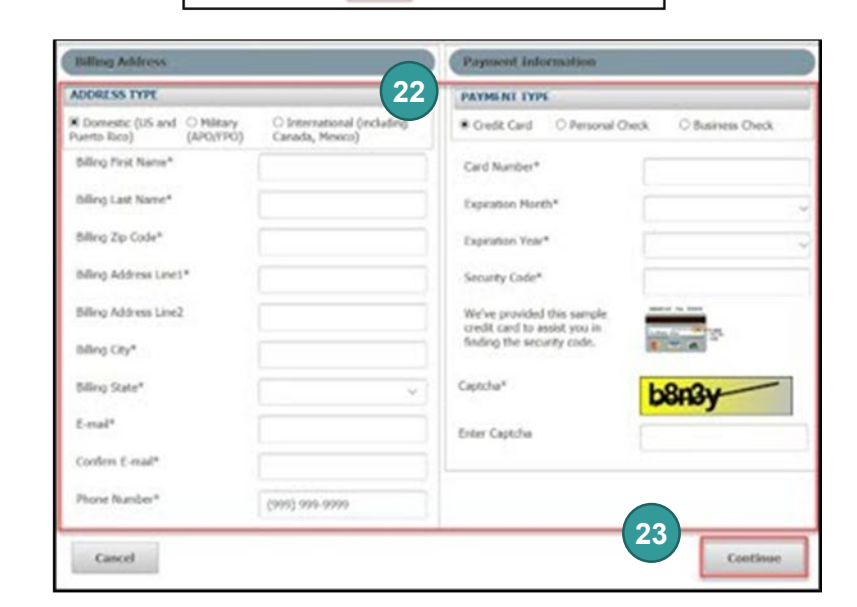

**20**

dge that I have revie

will require the payment of addition

If you do not receive a confirmati

Confirm

**21**

filing/submitting and confirm the information is accurate and complete. After a filing is completed, inaccurate information can only be corrected by making an additional filing, which

in most cases

ed all information entered for inclusion in the docur

ase use the Feedback button on the home page

ntís) I am

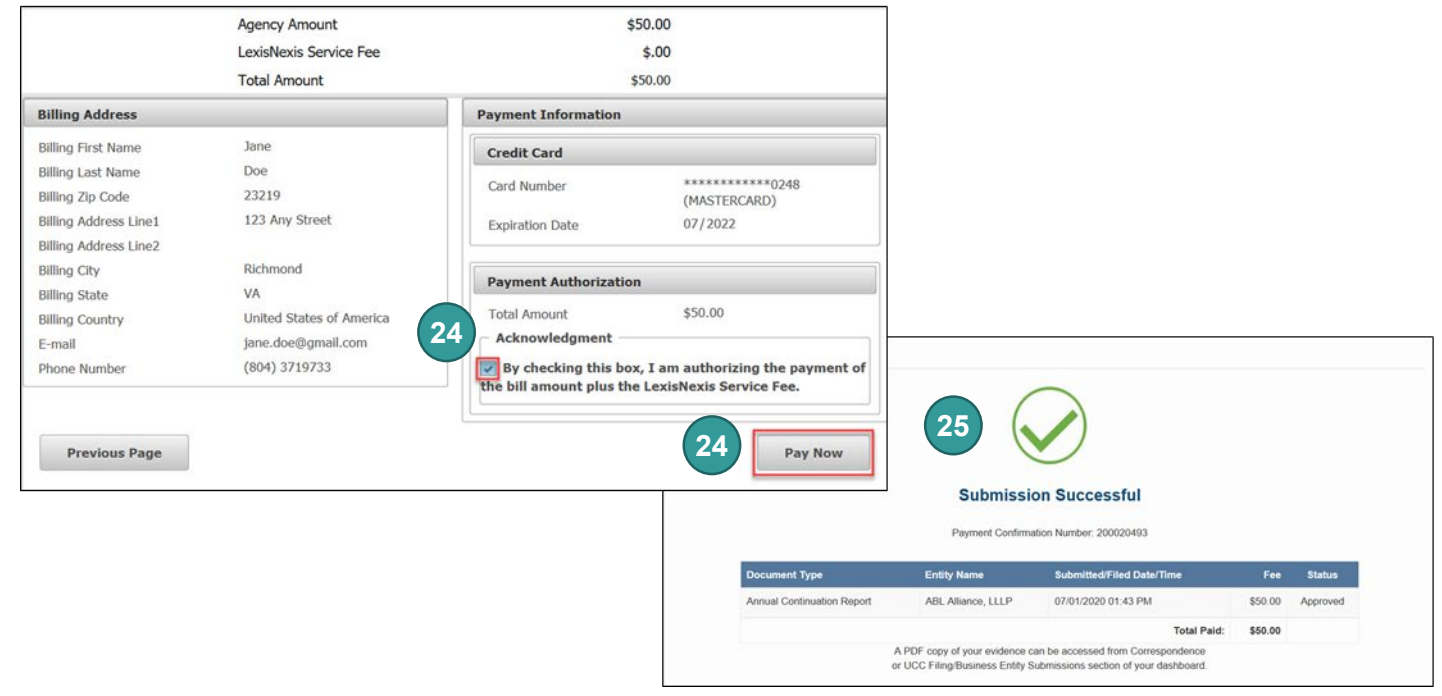

# **Principal Office Change – Virginia Entities**

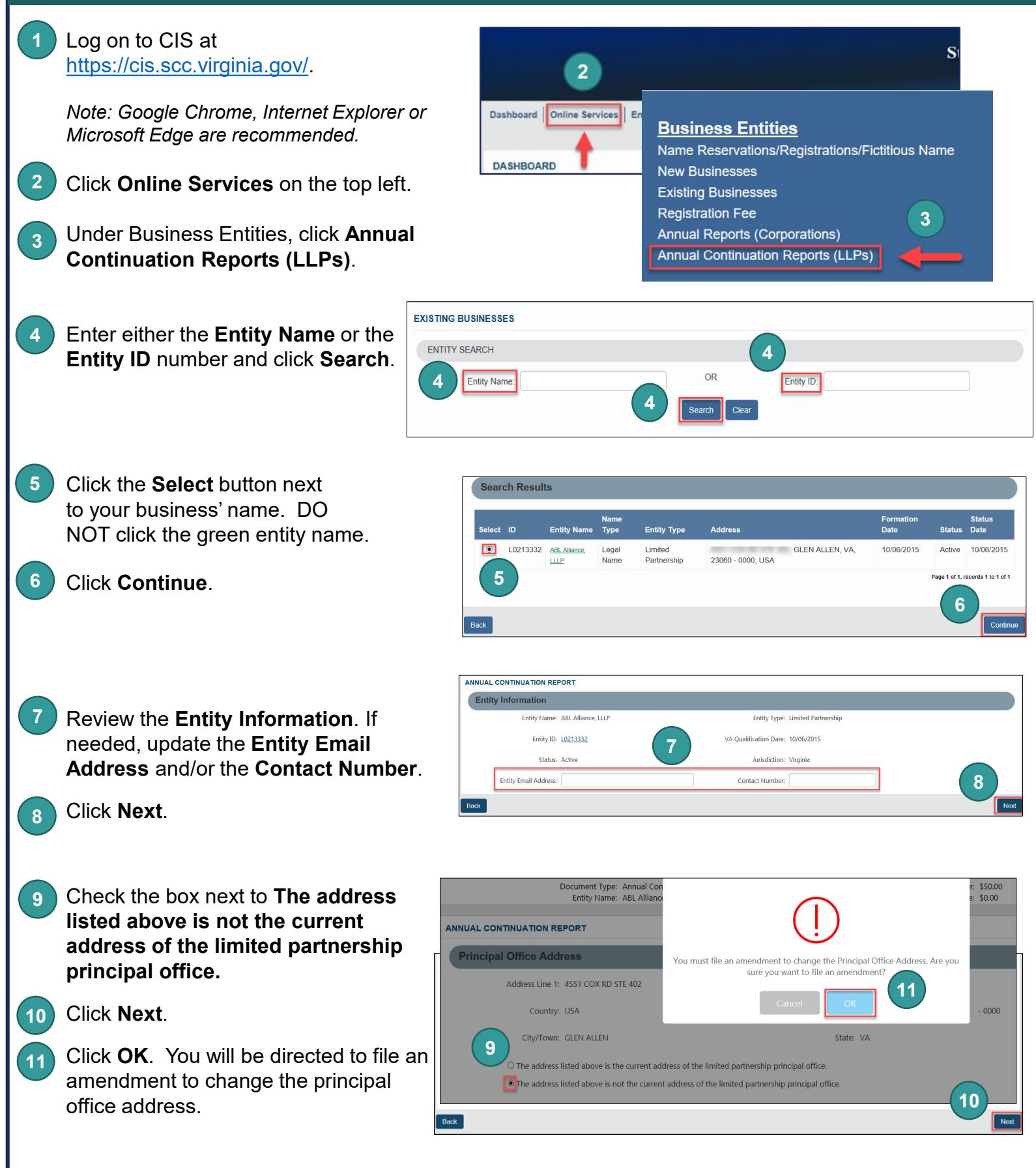

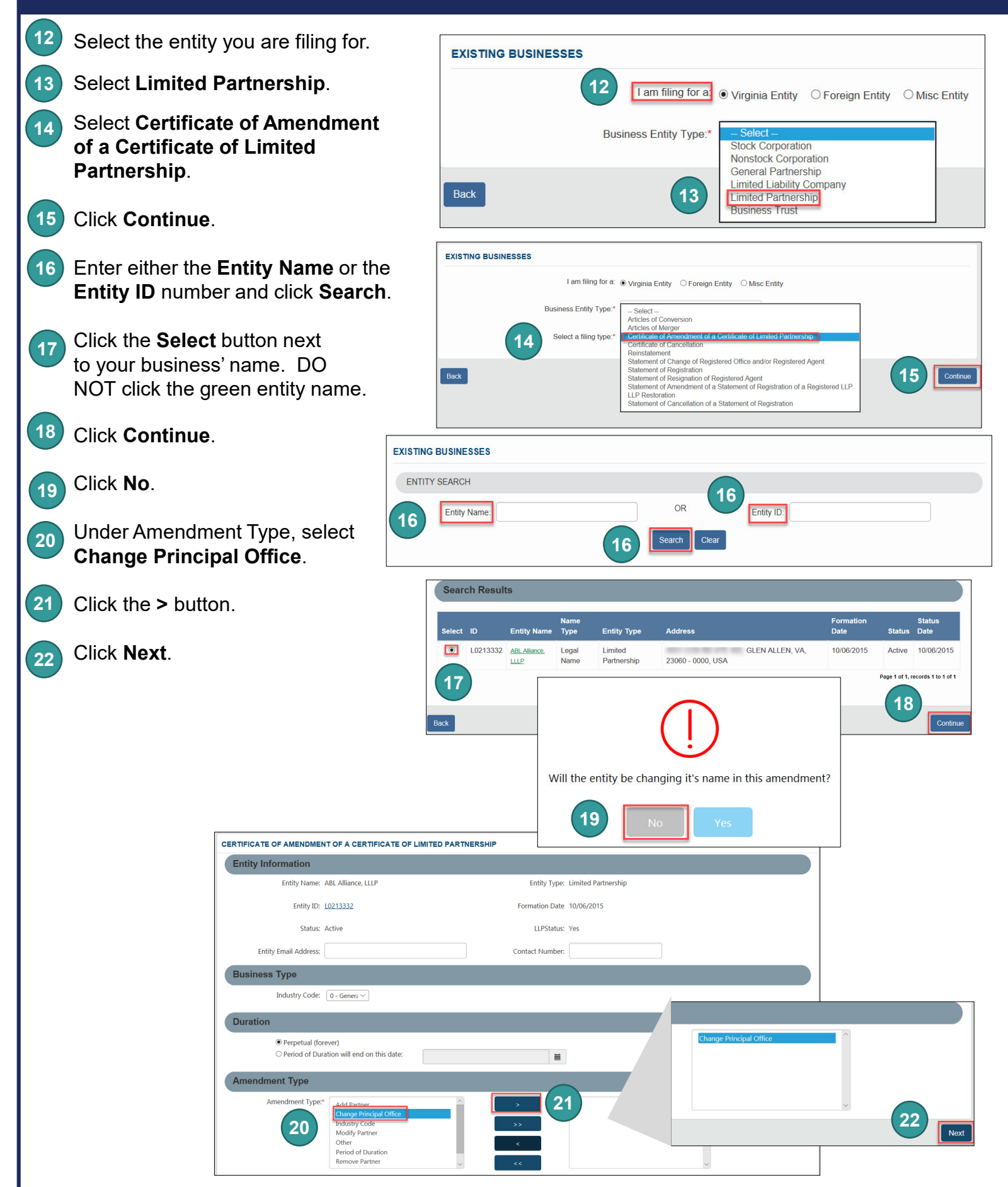

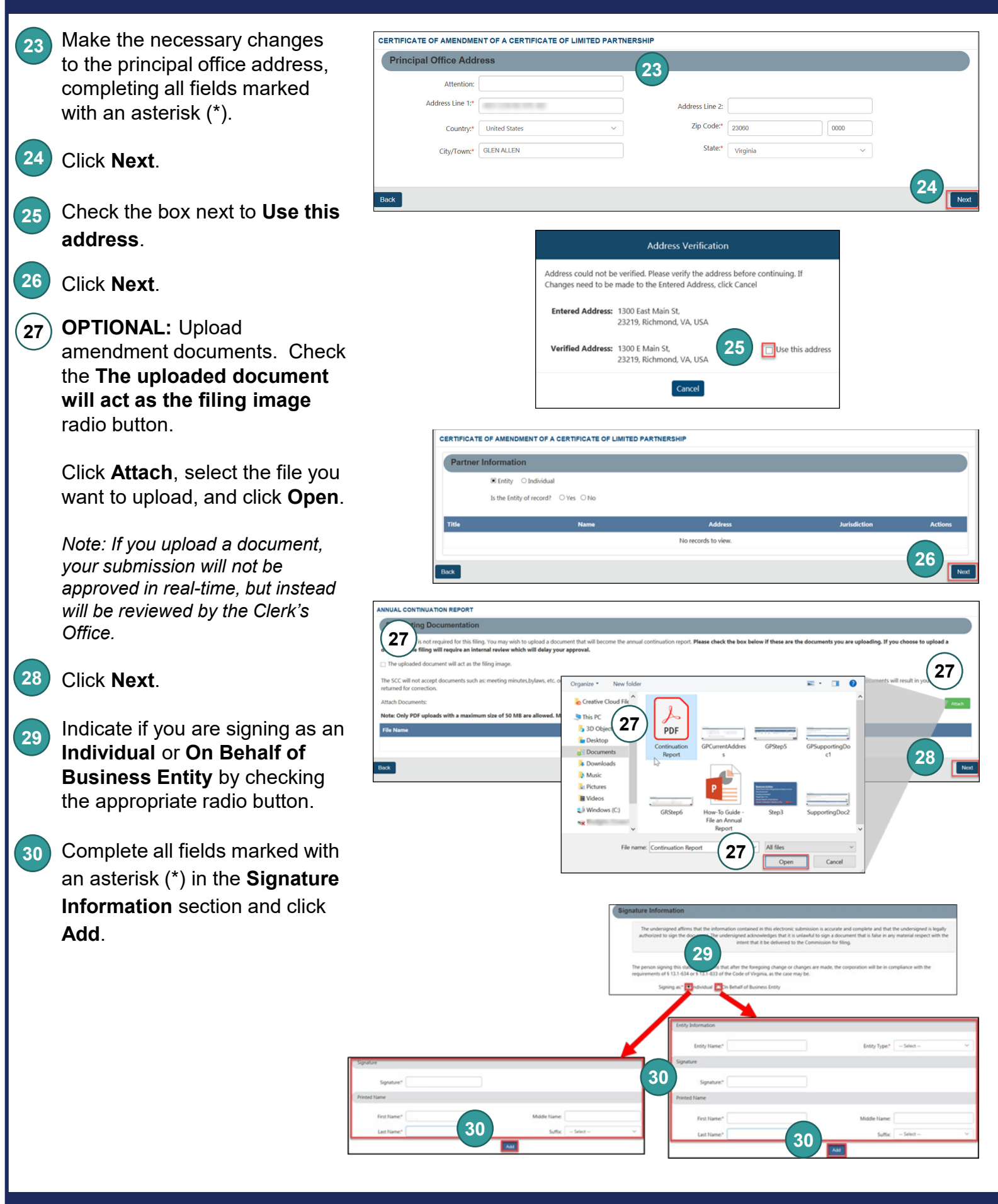

**31**

- Click **OK** in the pop-up box.
- **32**
- The signature information will populate. Click **Next**.
- Click **Next**. **33**
- Review each section of the **Certificate of Amendment of a Certificate of Limited Partnership**, and make any edits, as necessary. **34**
- Click **Add To Shopping Cart**  on the bottom right. **35**
- Click **Checkout**. **36**
- Click **Go To Payment**. **37**
- In the Confirmation pop-up window, click **I Agree**. **38**

*Note: You will be taken to a site administered by LexisNexis to complete your payment.*

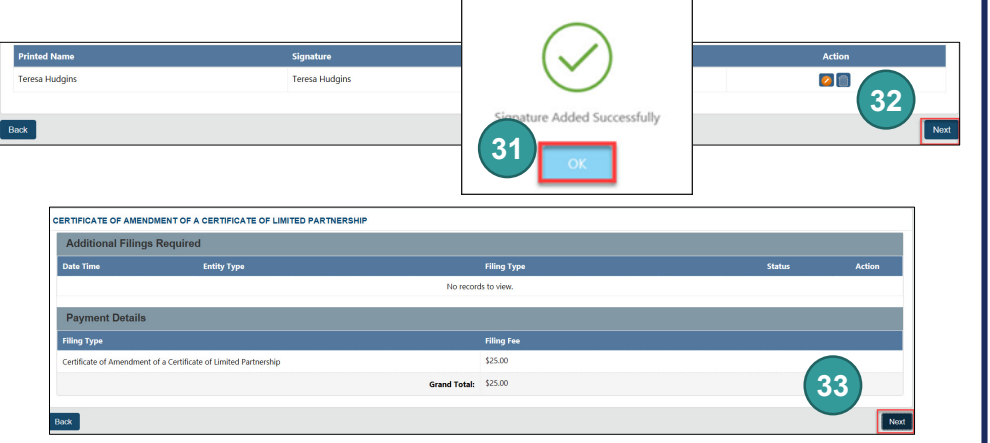

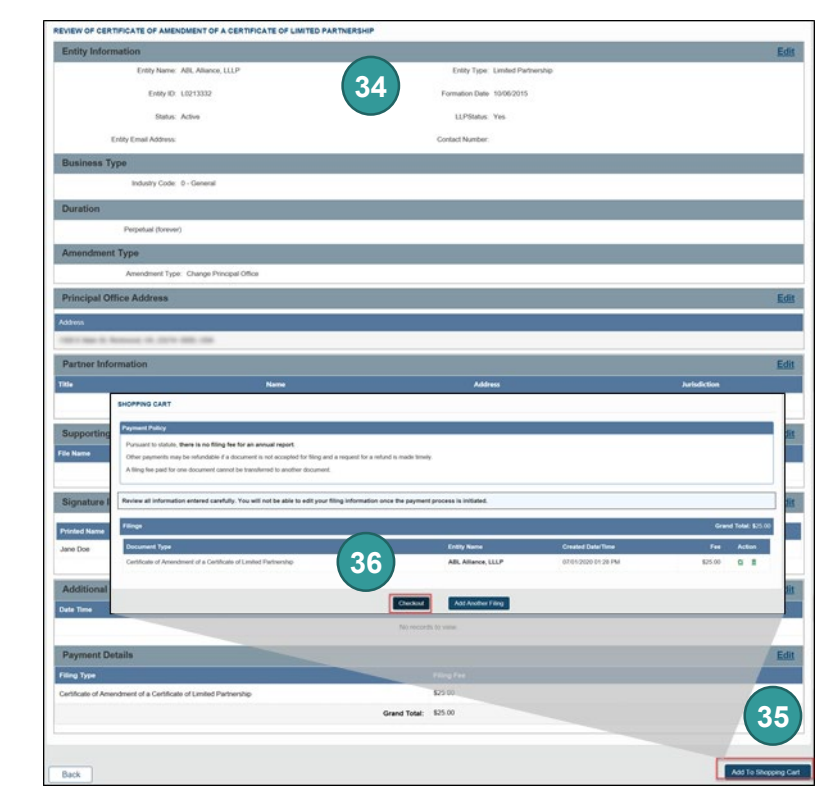

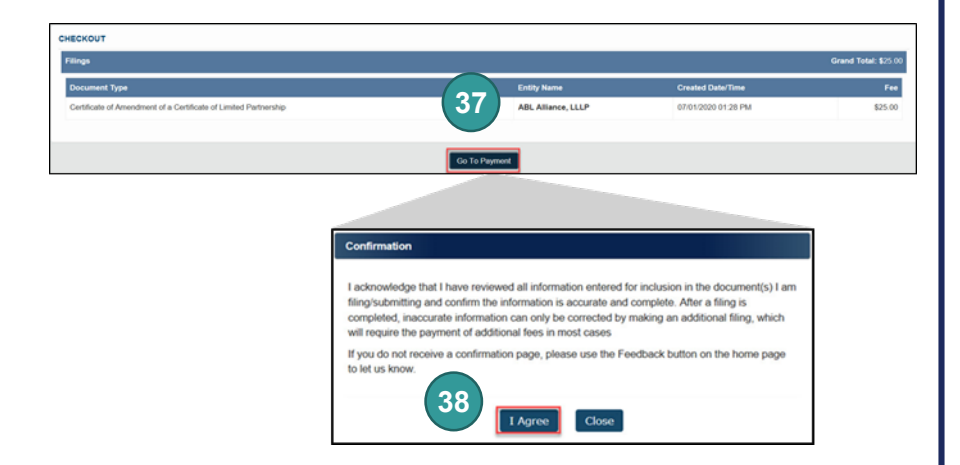

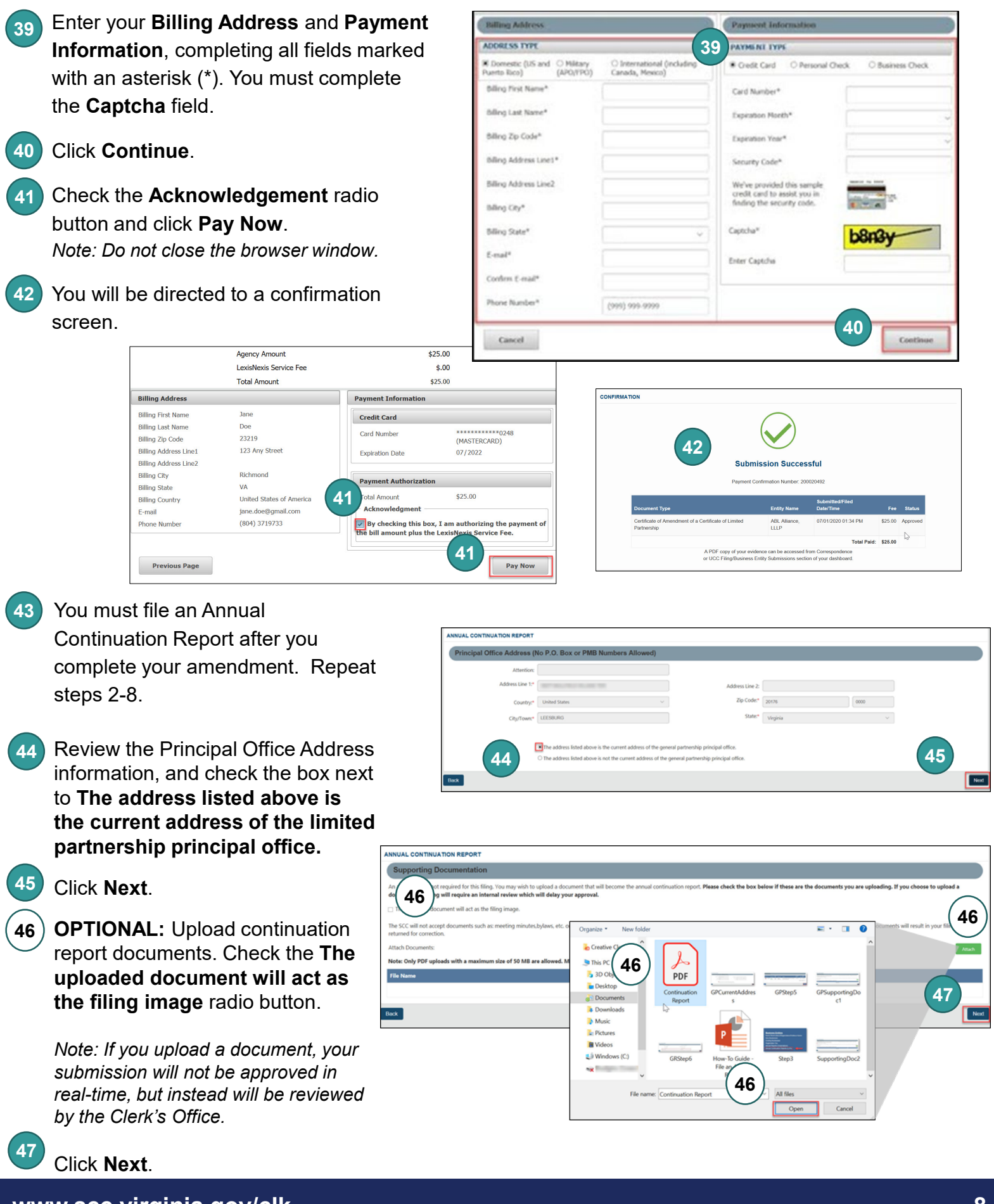

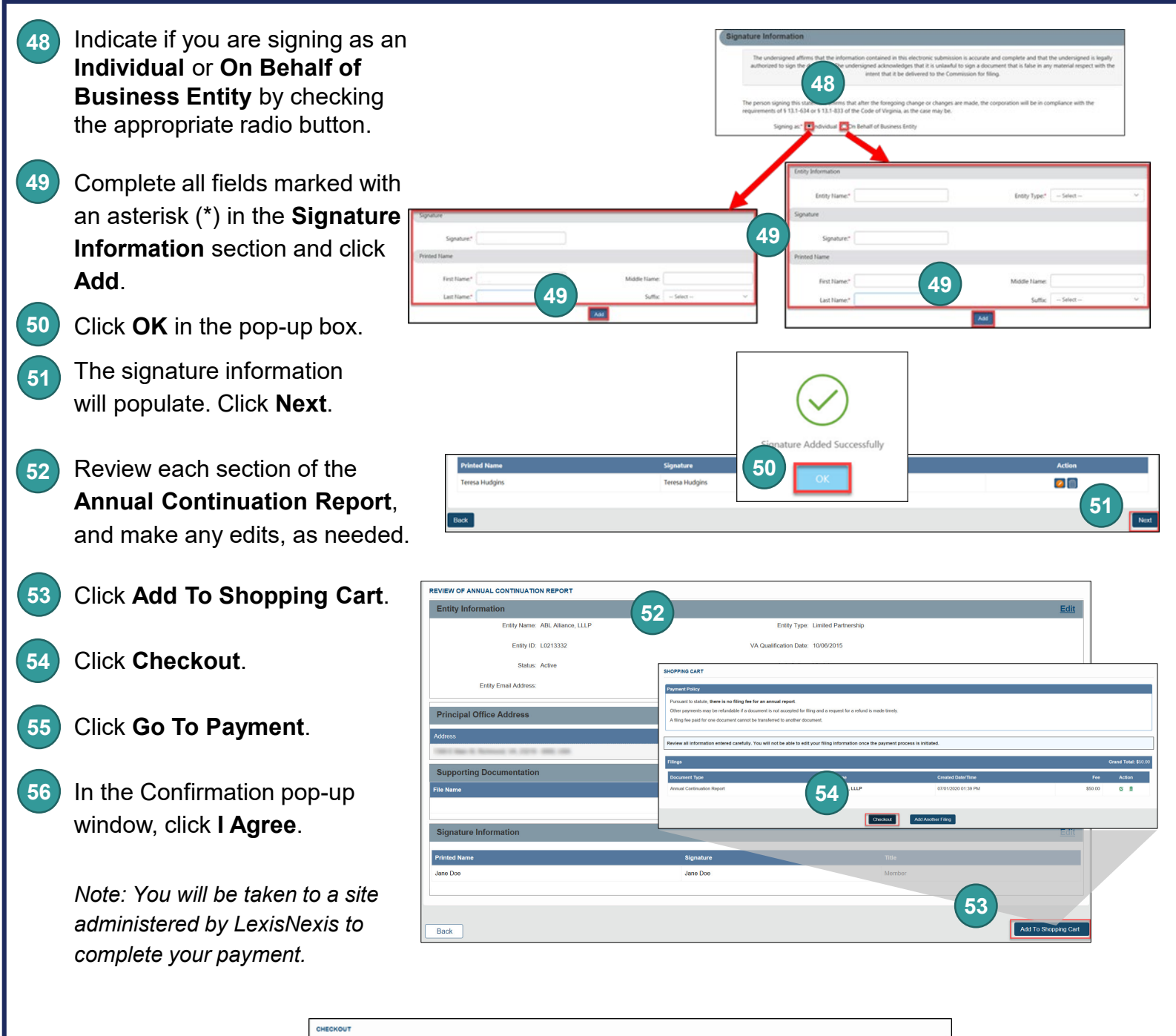

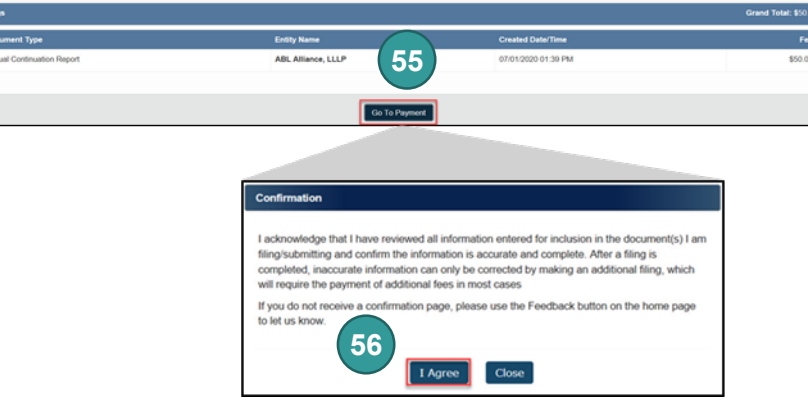

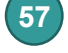

Enter your **Billing Address** and **Payment 57 Information**, completing all fields marked with an asterisk (\*). You must complete the **Captcha** field.

- Click **Continue**. **58**
- Check the **Acknowledgement** radio button and click **Pay Now**. **59**

*Note: Do not close the browser window.*

screen.

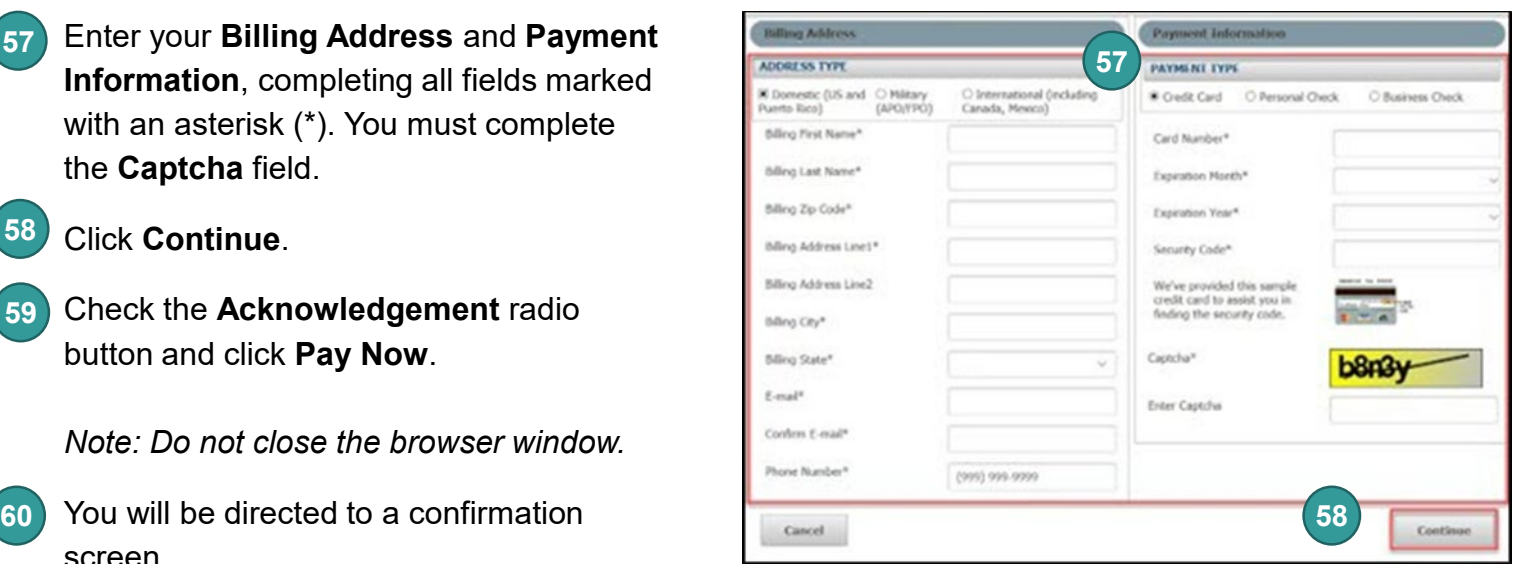

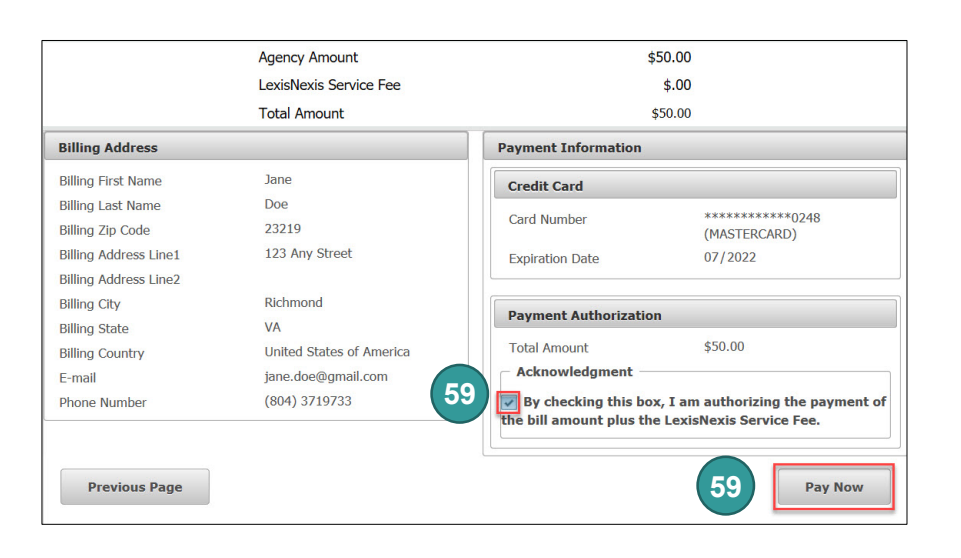

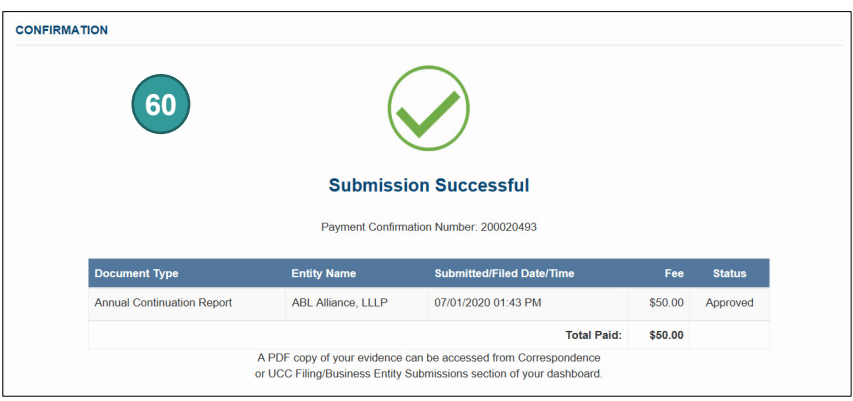

# **Principal Office Change – Foreign Entities**

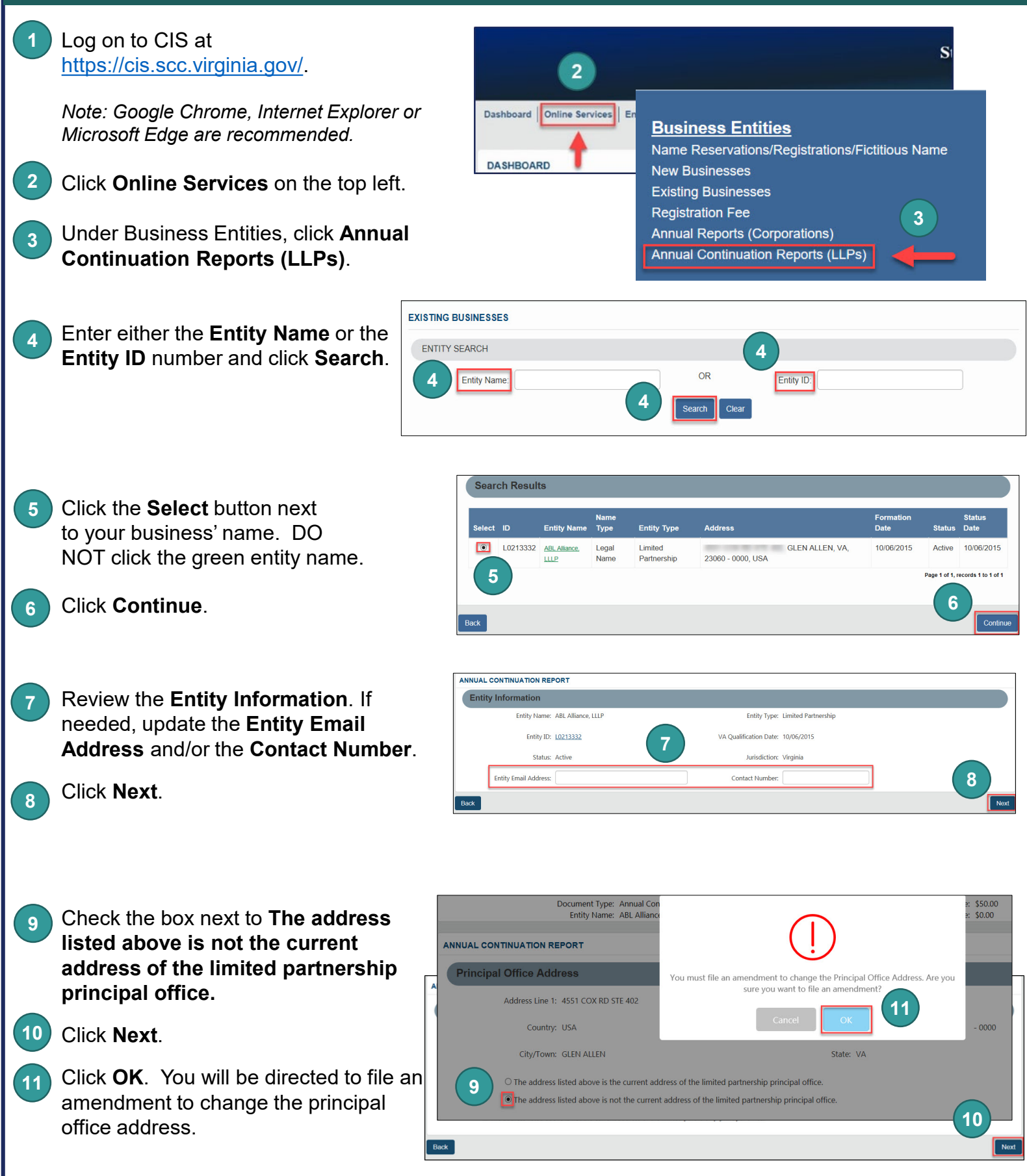

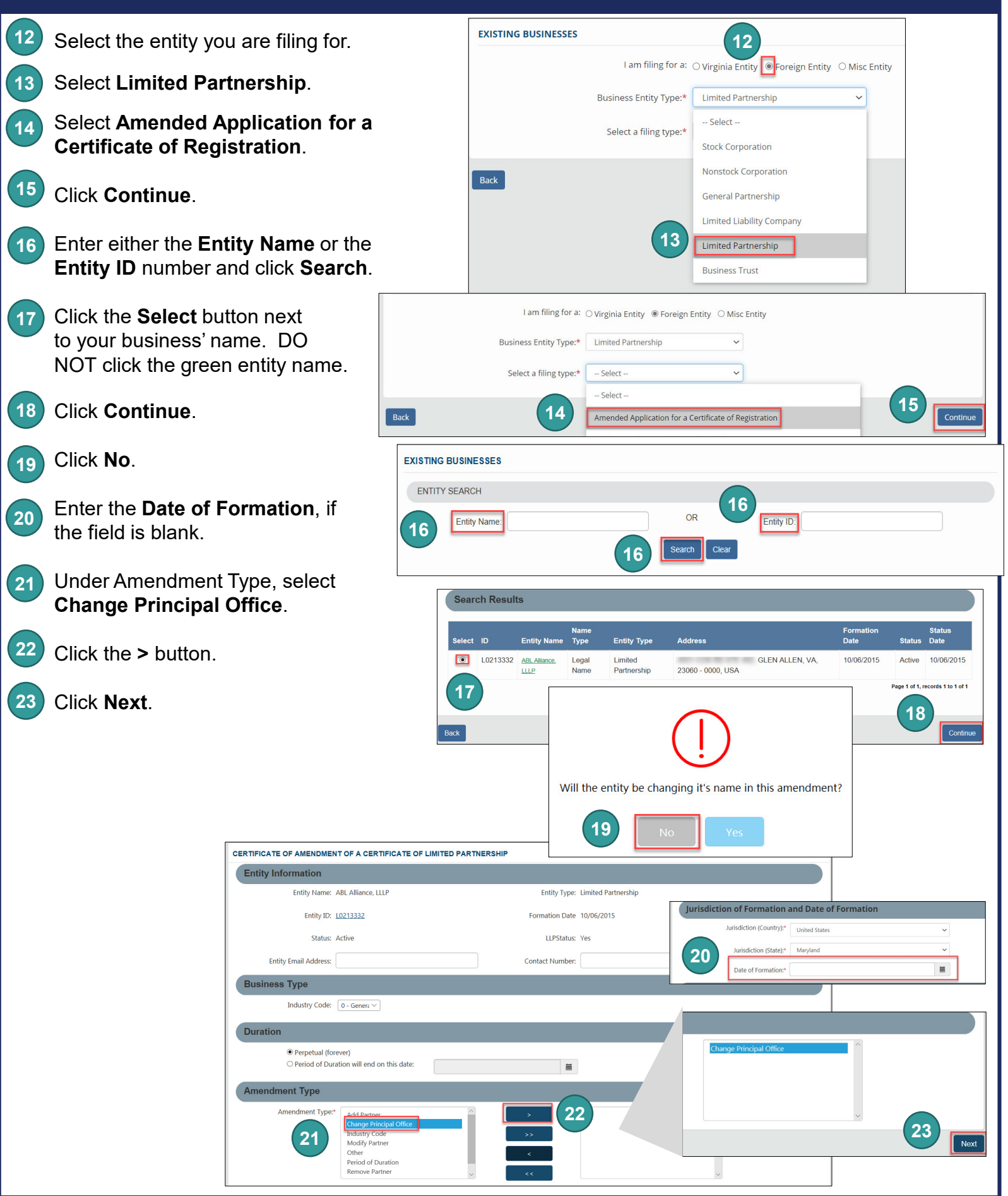

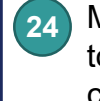

Make the necessary changes **24** to the principal office address, completing all fields marked with an asterisk (\*).

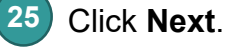

- Check the box next to **Use this address**. **26**
- Click **Next**. **27**
- **OPTIONAL:** Upload amendment documents. **(If your home state requires an amendment to be filed, you MUST upload a certified copy of the amendment here)**. Check the **The uploaded document will act as the filing image** radio button. **28**

Click **Attach**, select the file you want to upload, and click **Open**.

*Note: If you upload a document, your submission will not be approved in real-time, but instead will be reviewed by the Clerk's Office.*

- Click **Next**. **29**
- Indicate if you are signing as an **Individual** or **On Behalf of Business Entity** by checking the appropriate radio button. **30**
- Complete all fields marked with an asterisk (\*) in the **Signature Information** section and click **Add**. **31**

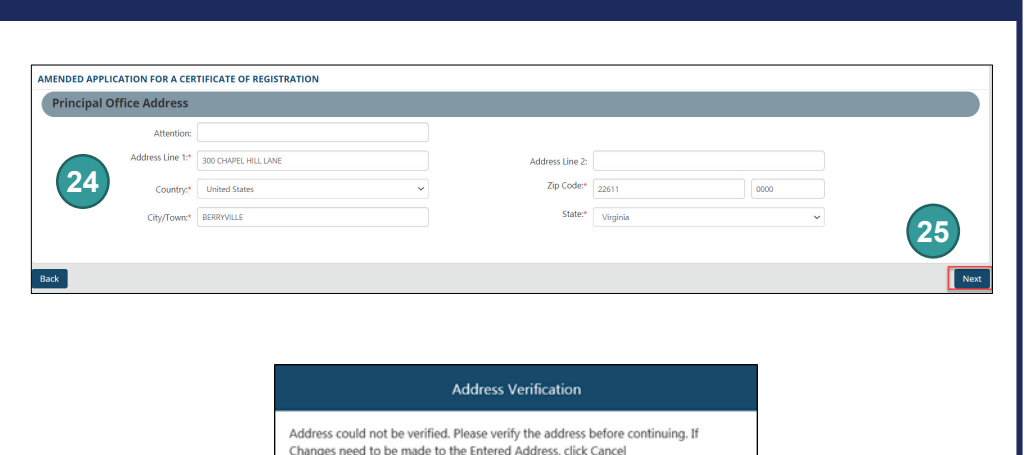

Entered Address: 1300 East Main St.

23219, Richmond, VA, USA

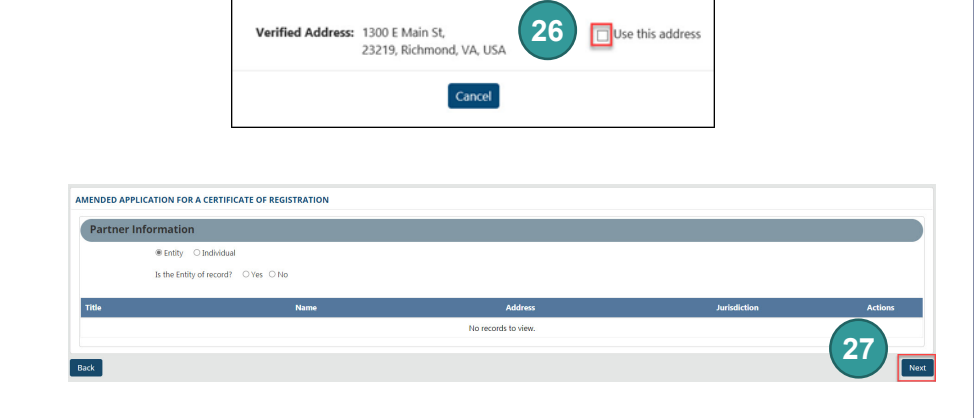

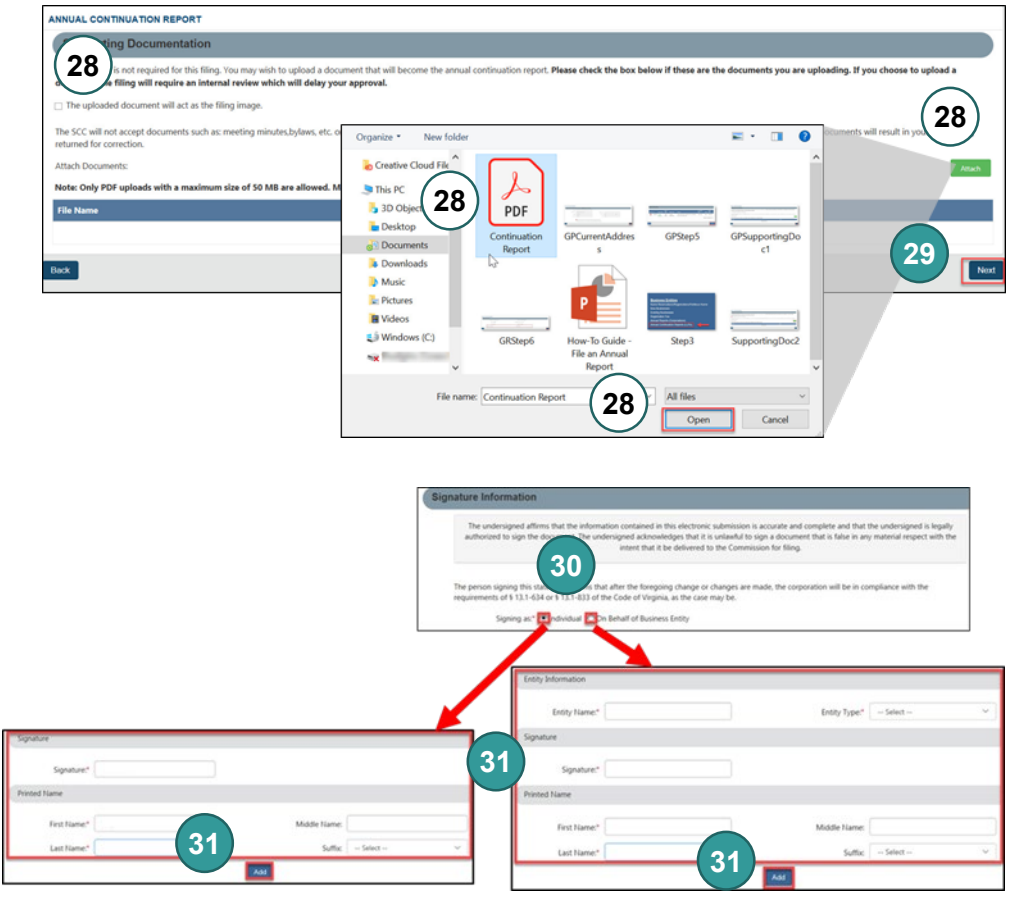

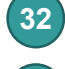

- Click **OK** in the pop-up box.
- **33**
- The signature information will populate. Click **Next**.
- Click **Next**. **34**
- Review each section of the **Amended Application for Certificate of Registration**, and make any edits, as necessary. **35**
- Click **Add To Shopping Cart**  on the bottom right. **36**

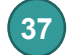

Click **Checkout**.

- Click **Go To Payment**. **38**
- In the Confirmation pop-up window, click **I Agree**. **39**

*Note: You will be taken to a site administered by LexisNexis to complete your payment.*

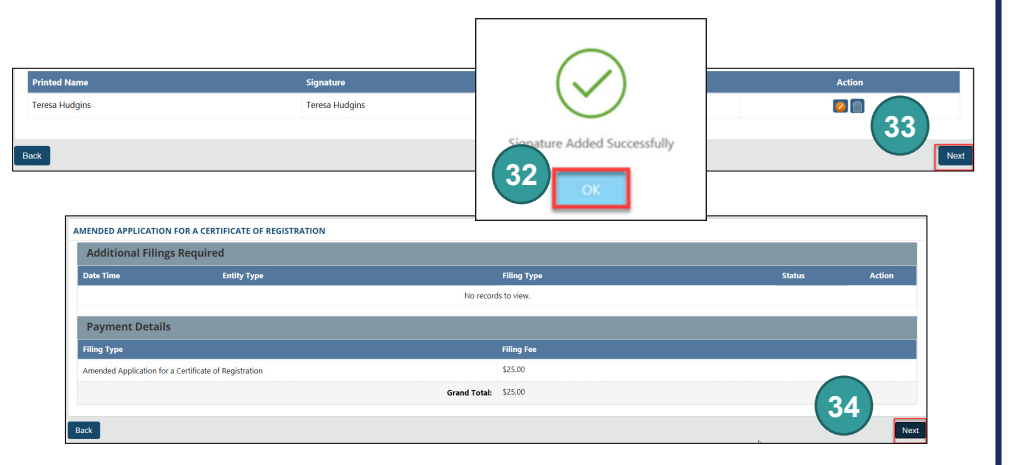

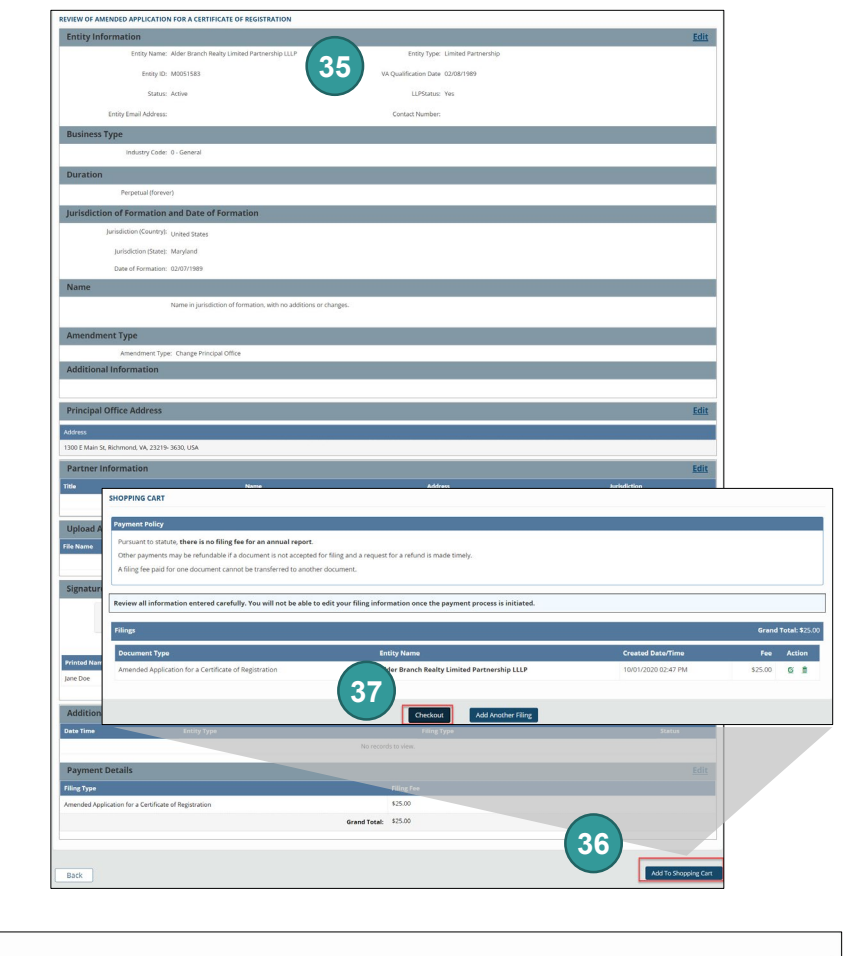

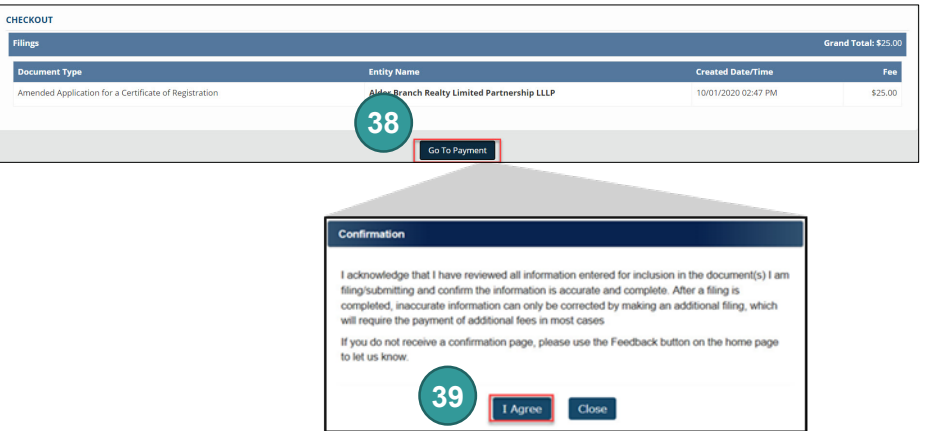

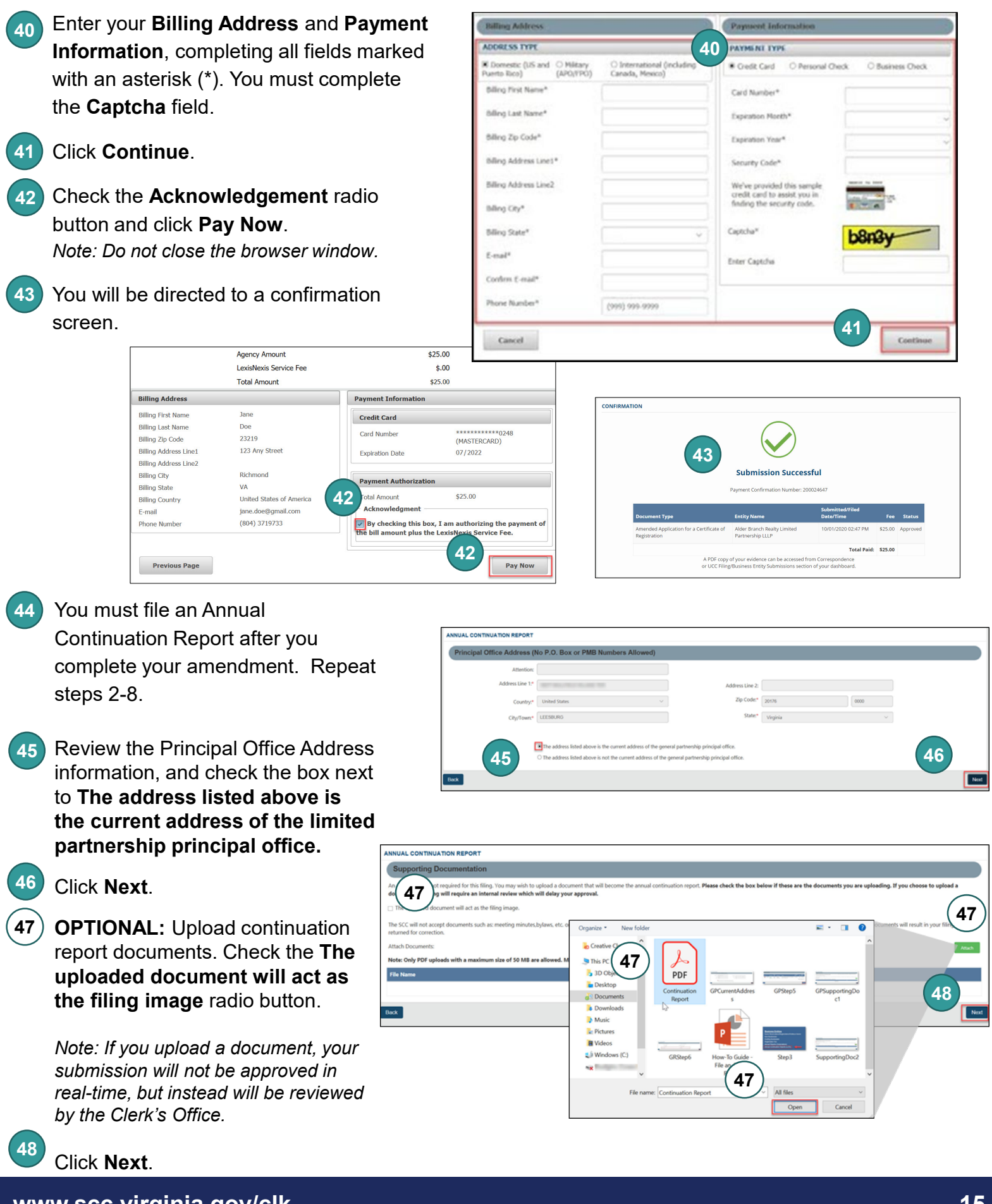

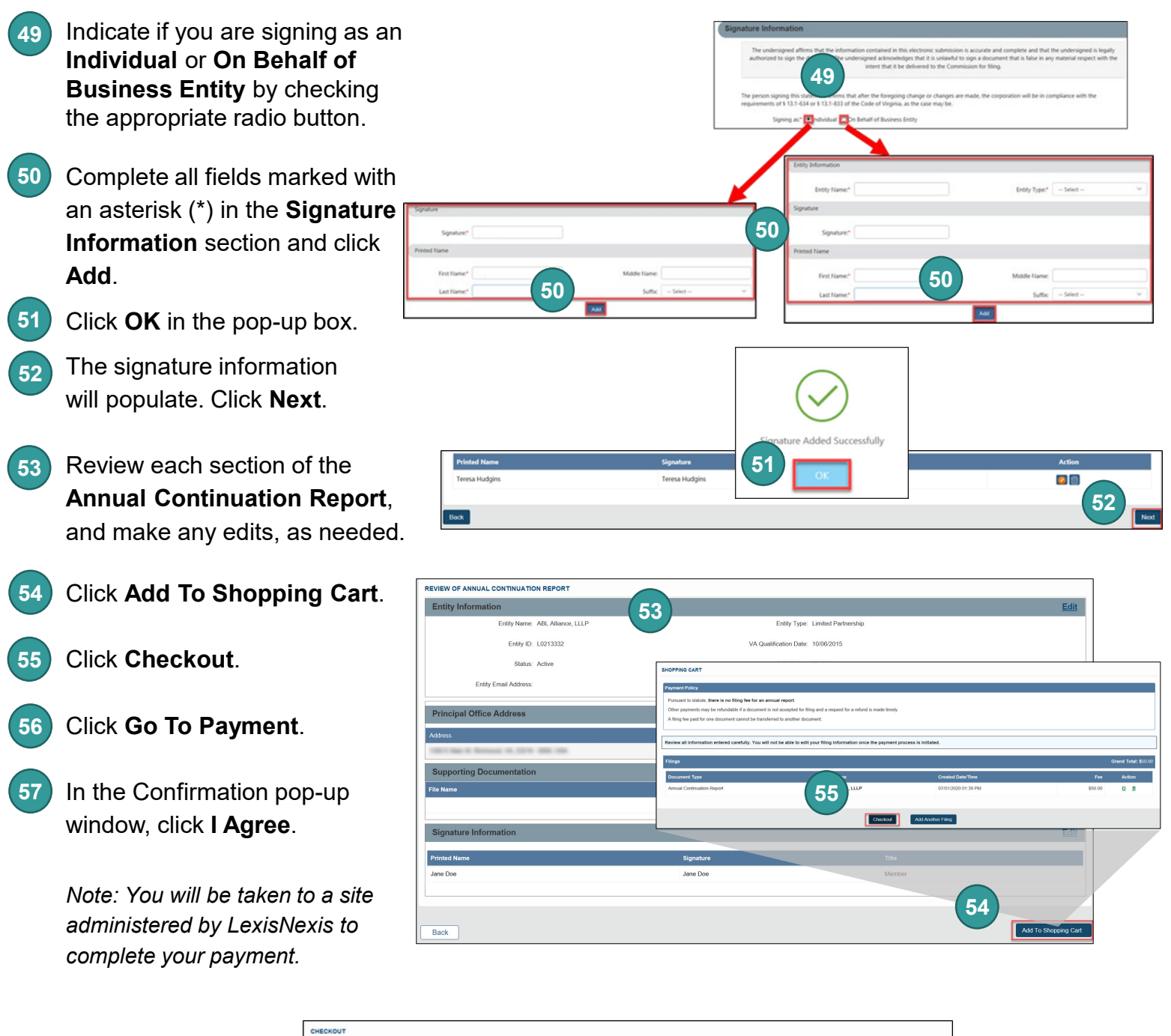

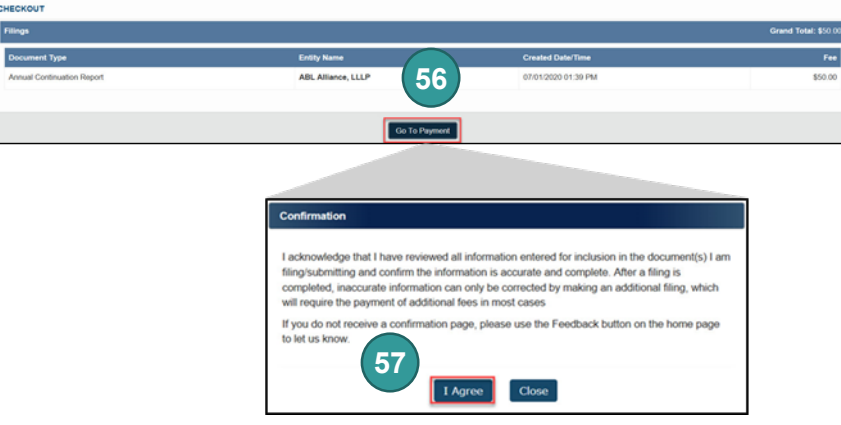

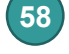

Enter your **Billing Address** and **Payment 58 Information**, completing all fields marked with an asterisk (\*). You must complete the **Captcha** field.

- Click **Continue**. **59**
- Check the **Acknowledgement** radio button and click **Pay Now**. **60**

*Note: Do not close the browser window.*

screen.

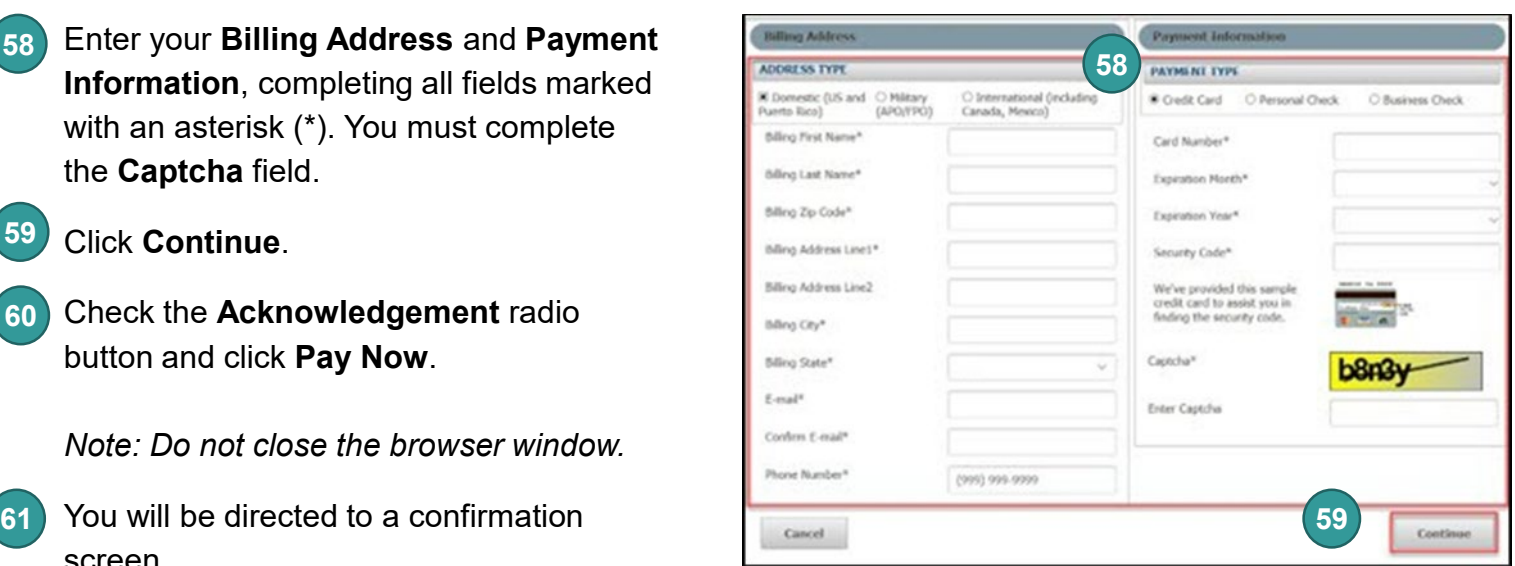

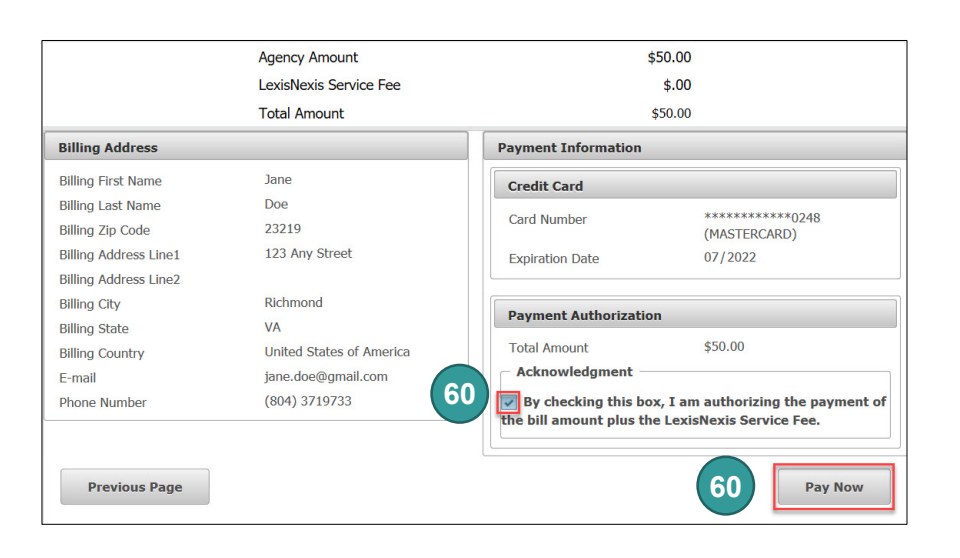

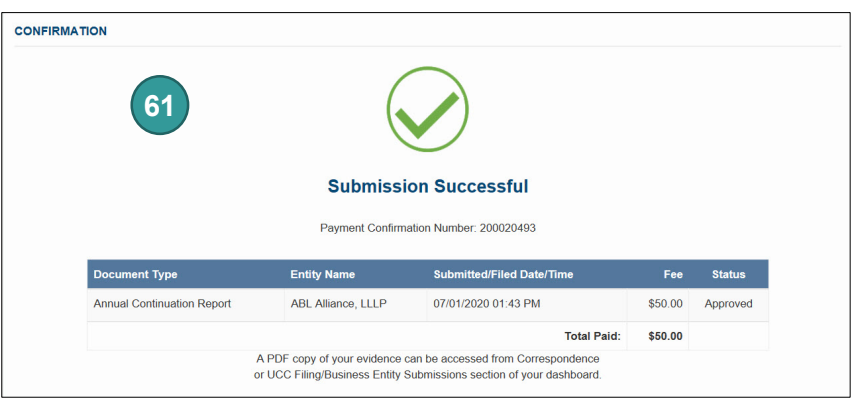